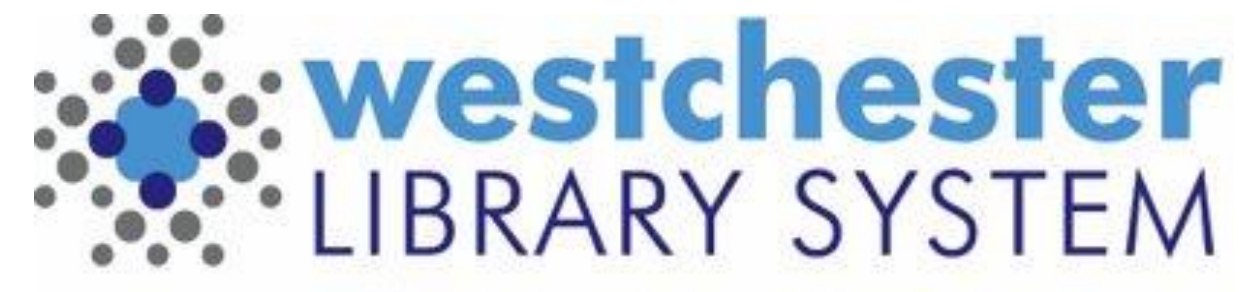

Empowering libraries. Empowering communities.

## EVERGREEN 3.6 PREVIEW

May 2021 Upgrade

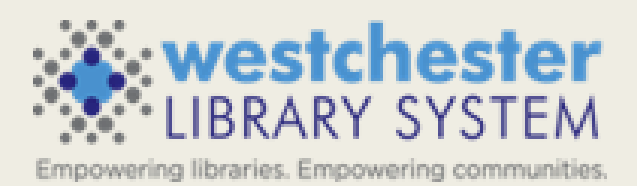

#### AGENDA

Staff Catalog

Hopeless Holds

Batch Barcode ID Entry

Report Output Subtotal Options

Additional Features

### STAFF CATALOG – SIMPLE SEARCH

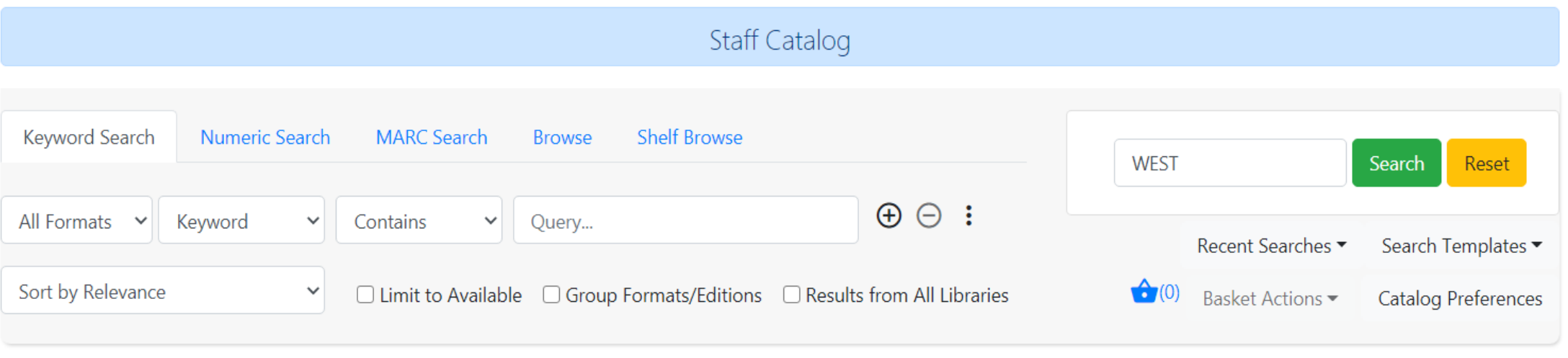

- Default will be the new catalog; start searches from *Search > Search the Catalog* or C*ataloging > Search the Catalog* or the home screen search box
- Find the Search the Catalog (Traditional) option in Cataloging menu
- 5 search tabs: Keyword, Numeric, MARC Search, Browse, Shelf Browse (by call number)
- Reset clears the search, but NOT location scope

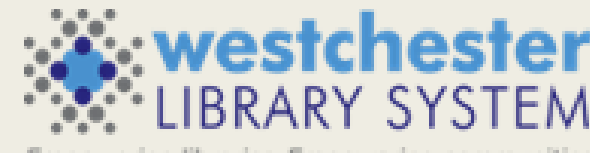

#### STAFF CATALOG

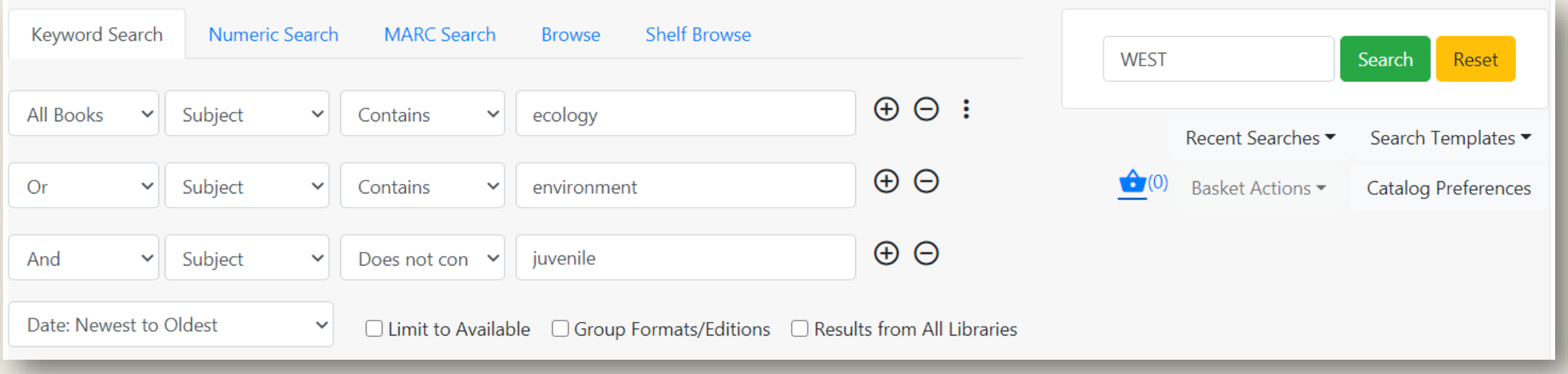

- Single search row
- Search rows can be added
- Sort Order can be set as part of the search

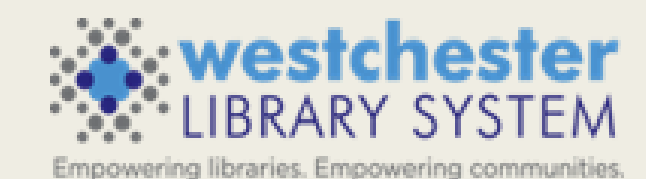

#### STAFF CATALOG – FILTERS

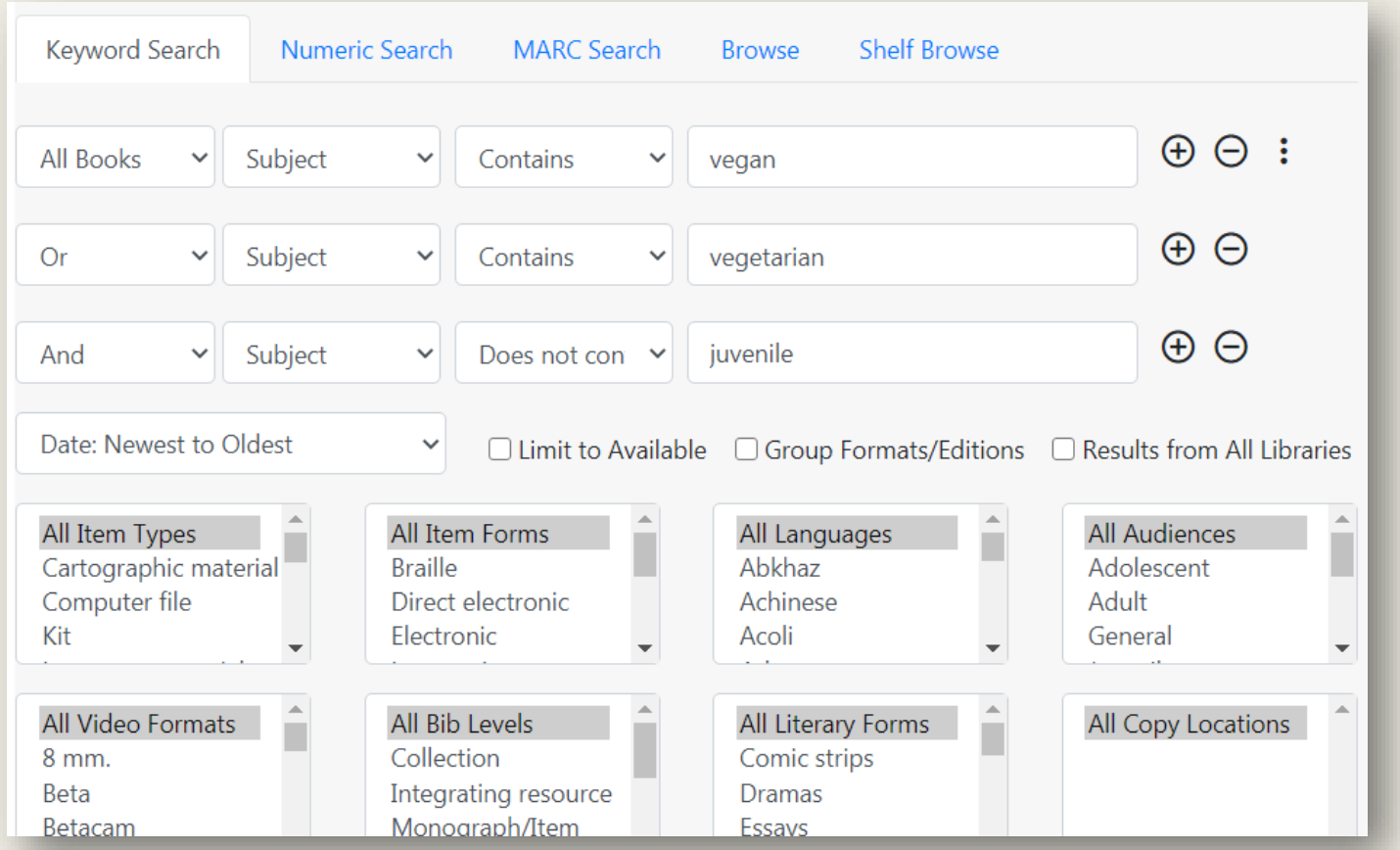

- Use the 3-dot icon to open the filters that were previously Advanced Search
- Best practice is to scope by library to view and filter by Copy (Shelving) Locations

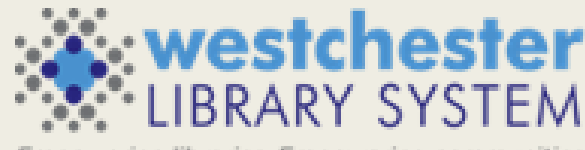

### STAFF CATALOG – PREFERENCES

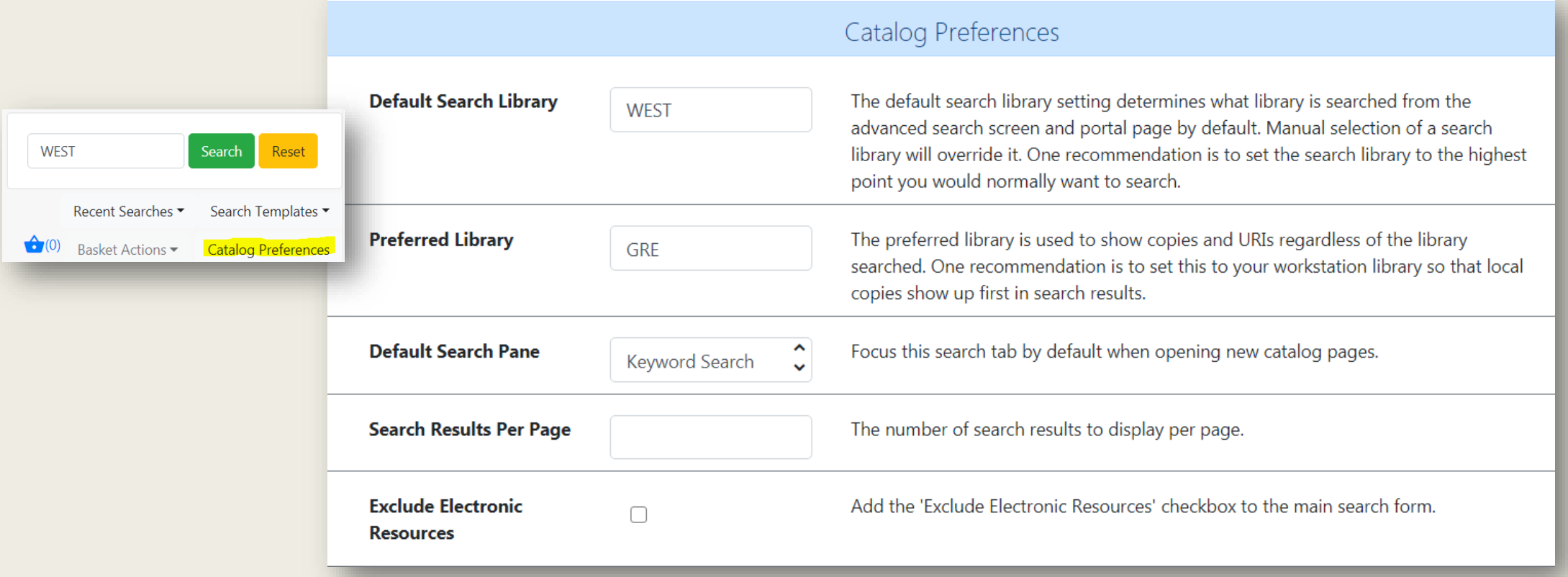

- Catalog Preferences (also at Administration > Workstation) AND search results per page are set and saved in the workstation
- Exclude Electronic resources adds option to exclude eresources that are in the catalog (will later be sticky)

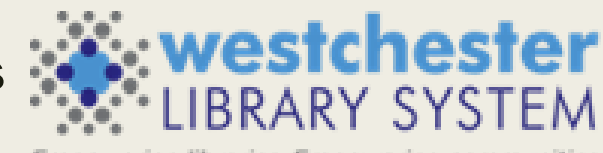

ering libraries. Empowering communities

#### STAFF CATALOG – RECENT SEARCH & **TEMPLATES** Search Templates ▼

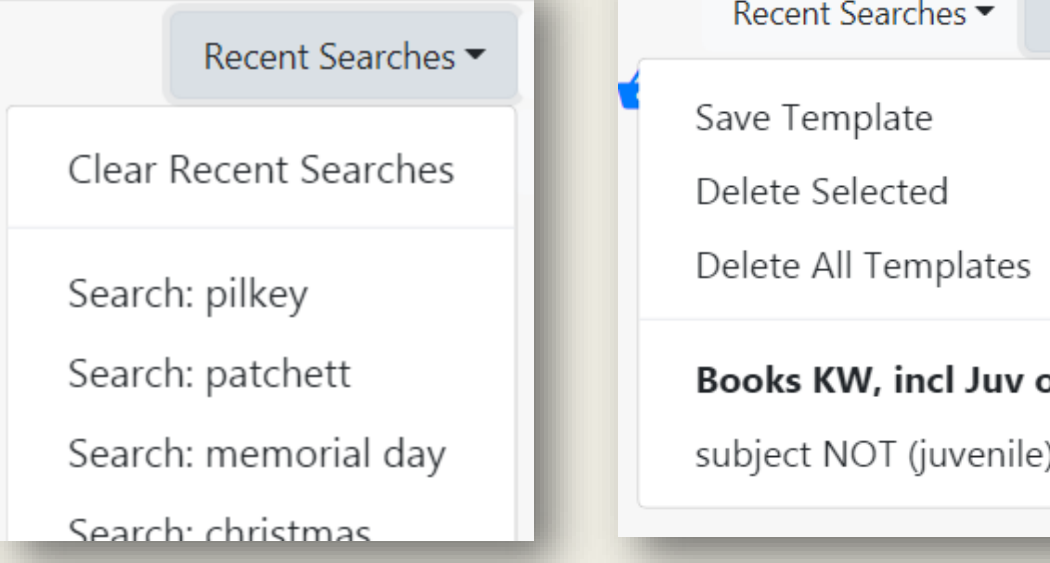

# pption; Spanish ) newest first

#### Recent searches

- Cleared at log out or if manually cleared
- WLS will configure the number of searches that displays
- Search Templates
	- Set up a search and then save it as a template
	- Can be used in any of the tabbed search types
	- Sort Order can be saved in Search Templates
	- Saved to workstation
	- Templates are easily applied or deleted

### STAFF CATALOG – RESULTS DISPLAY

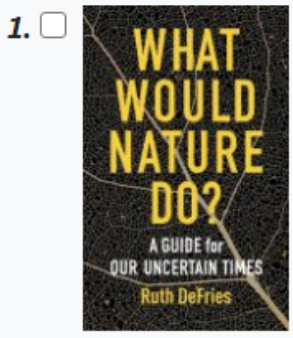

 $2. ($ 

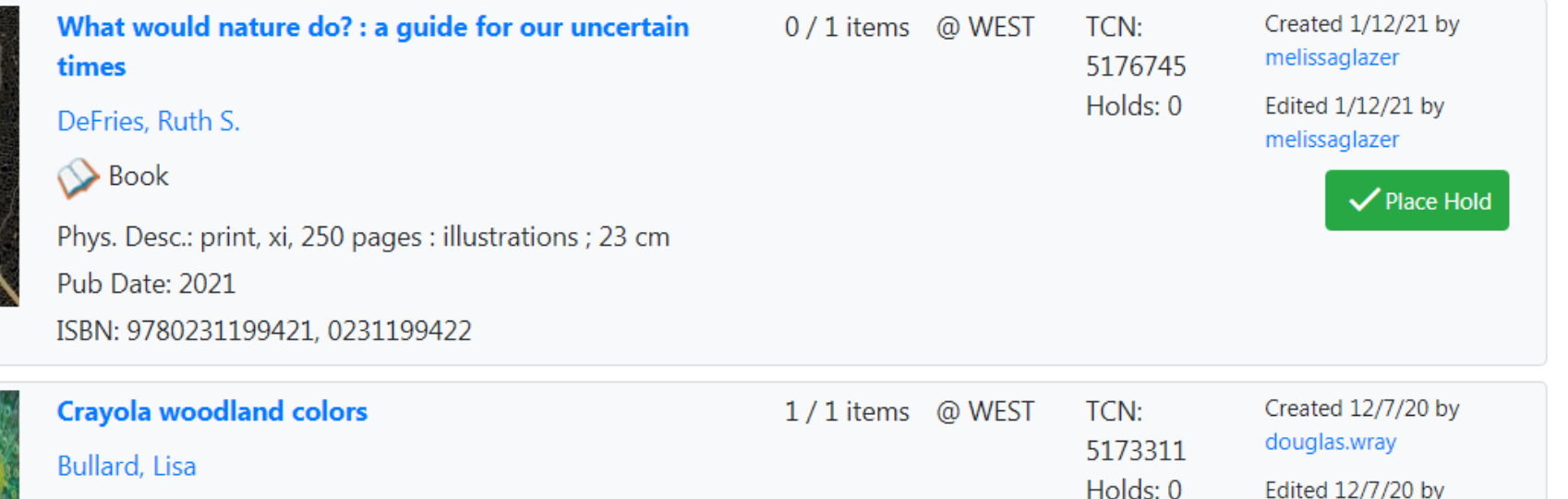

Phys. Desc.: 32 pages : color illustrations ; 22 cm. Pub Date: 2021

- Results display includes Title, available/holdings/holds counts, brief MARC information, bib record created info, place hold button
- When the search is scoped to a library location, available/holdings counts also display for that location

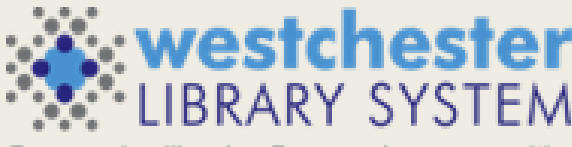

 $\sqrt{}$  Place Hold

douglas.wray

Empowering libraries. Empowering communities

### STAFF CATALOG – RECORD SUMMARY

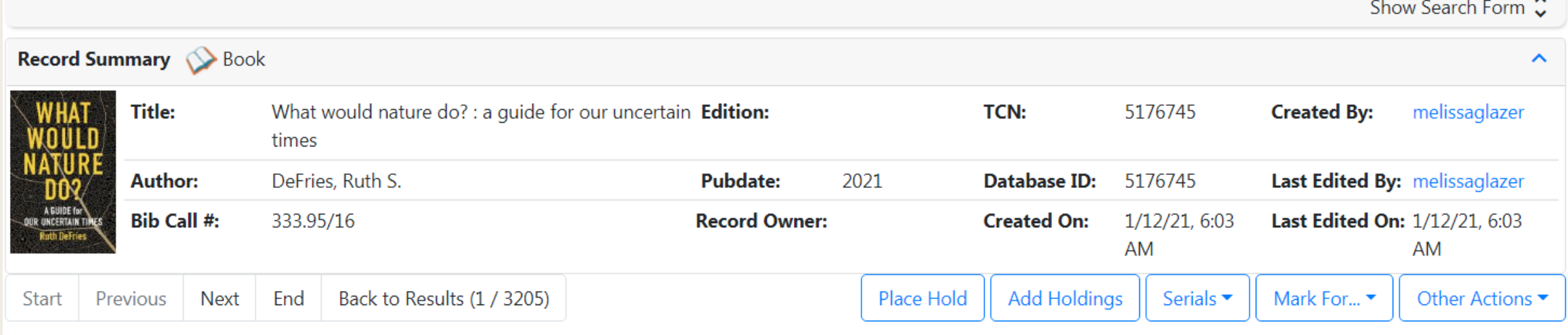

- Expand/collapse sections
- Search pane on every screen
- Record Summary
	- Title, Author, Bib Call #, TCN, Pub Date, Creation Info
- Navigation between titles
- Actions: Place Hold, Add Holdings, etc.

### STAFF CATALOG – RECORD SUMMARY

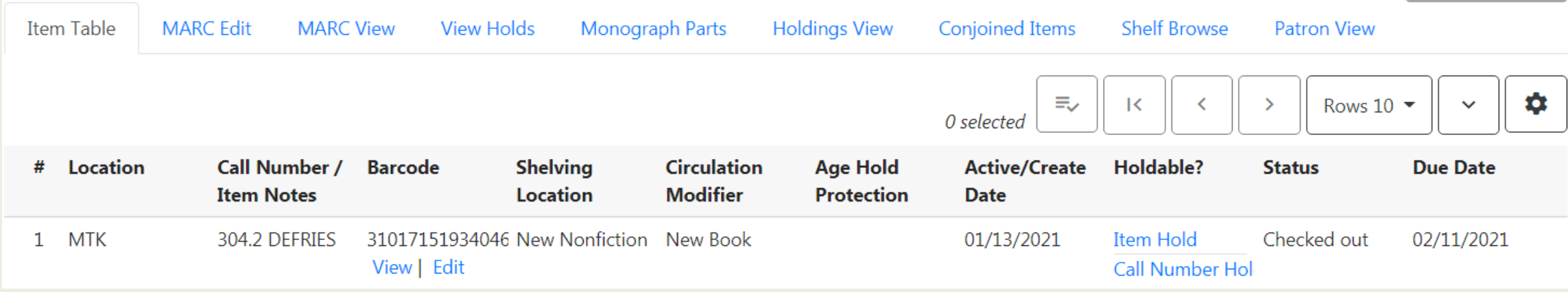

- Item table holdings information
- MARC view
- View holds
- Holdings view (good entry for cataloging work)
- Shelf Browse (scoped to the search location)
- Patron View
	- A snapshot of the former OPAC View
	- Open a tab with catalog.westchesterlibraries.org for Summary & More added content like Read Alikes and series

#### NEW HOLD REQUEST SCREEN

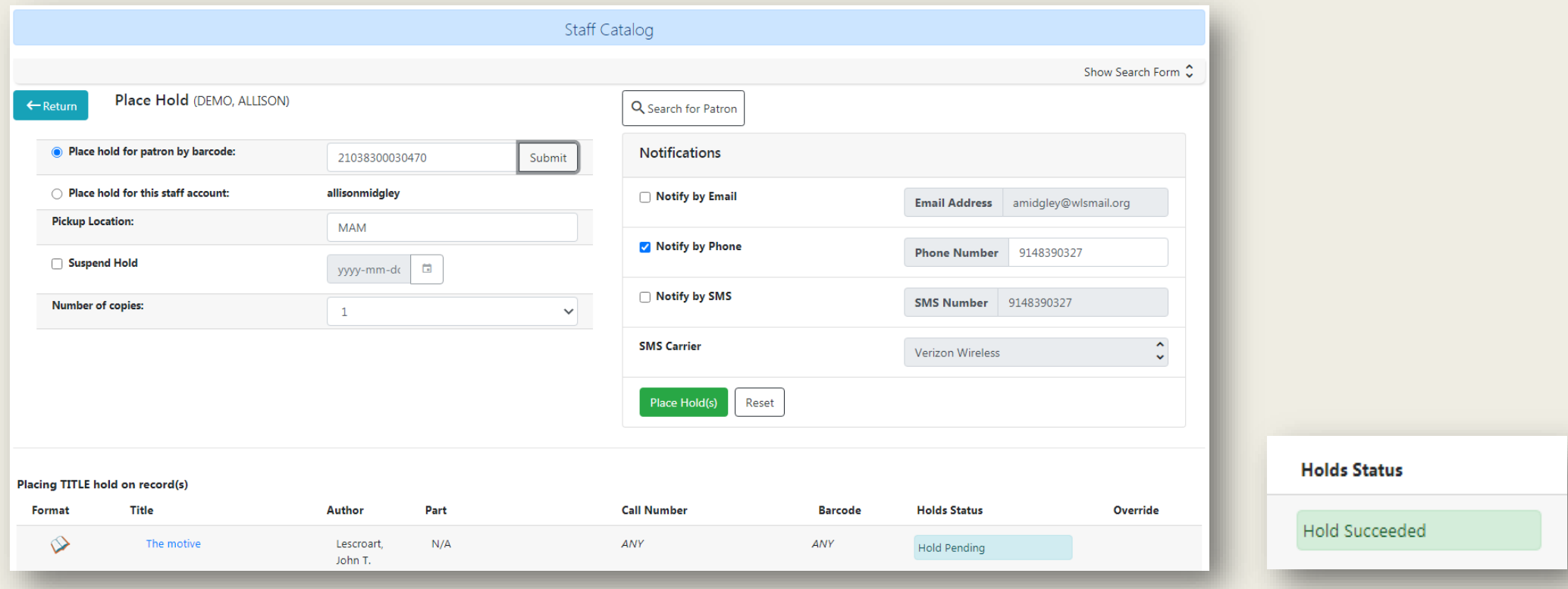

- Library card entry fills out the form defaults
- The Hold status is *Hold Pending* while information is being entered.
- When the Place Hold button is selected, the hold status changes to Hold *Succeeded*.

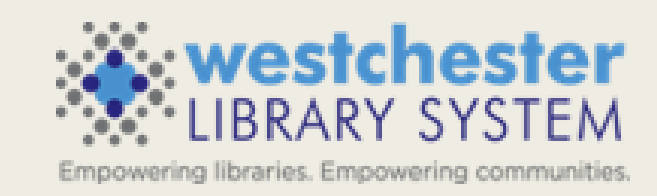

#### HOPELESS HOLDS

- New interface for following up on holds that have not been filled are "hopeless"
- Adds a hopeless date field (set at system level) on requests when
	- the potential items list for the hold is empty (a title record has no items added)
	- all potential items have a copy status that has been designated as Hopeless Prone, such as Missing, Damaged, Lost, etc
- Go to *Administration > Local Administration > Hopeless Holds -* Set up grid columns and follow up to remove/transfer holds, contact patrons, delete items/titles.

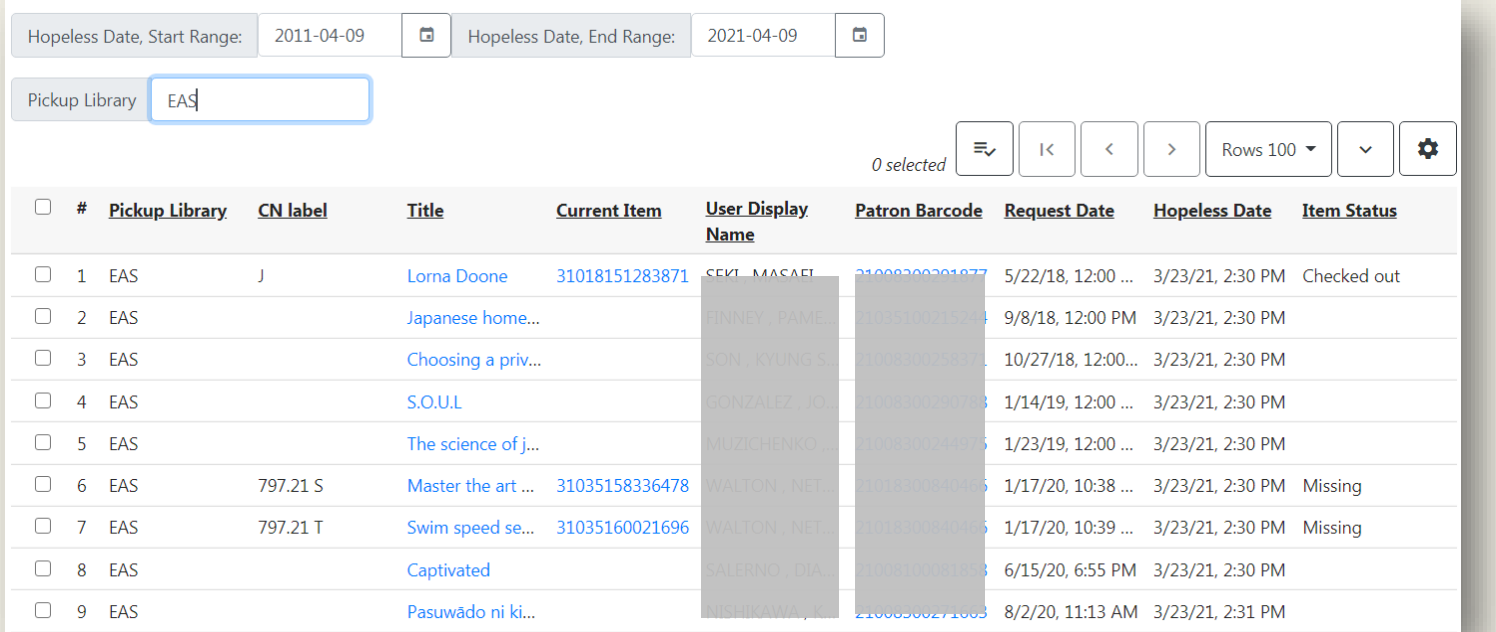

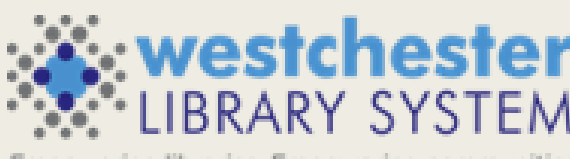

wering libraries. Empowering communit

12

#### BATCH ITEM ENTRY

■ Item Status input box allows pasting a list of barcodes in csv format, that is, separated with commas, as well as a single barcode

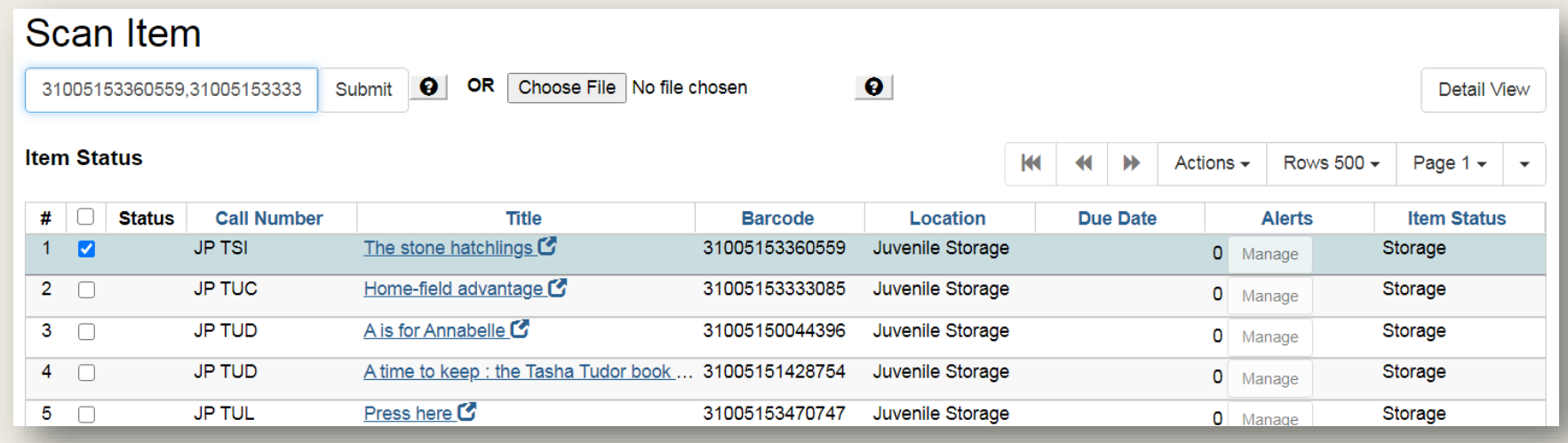

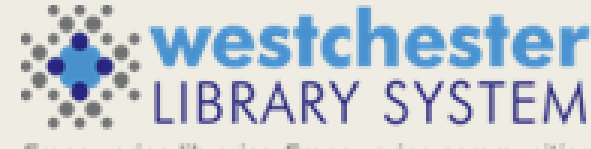

Empowering libraries. Empowering communities

#### REPORT SUBTOTAL OUTPUT OPTIONS

- Reports now allow grouping of subtotals and grand totals
- In Output Options, check the Calculate grouping subtotals checkbox
- Results display an unlabeled row or column with subtotals for each grouping and an unlabeled grand total row or column

#### **Output Options**

- **V** Excel Output
- **CSV** Output
- Calculate grouping subtotals
- **VHTML Output** 
	- **Bar Charts**
	- Line Charts

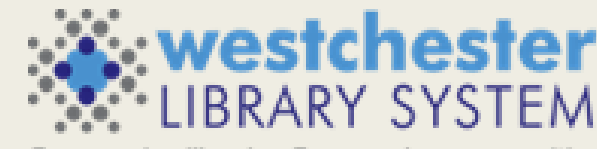

ing libraries. Empowering communit

### ADDITIONAL FEATURES AND FIXES

- **Enhanced Public Catalog Printing and Email**
- The library's address, email, phone, and website link are added to the OPAC patron account preferences page
- Add the contents of a basket to a shared bucket
- Warning if the user attempts to delete a bib record that has active holds on it
- Option to make effective date of checkin sticky
- Acquisitions Search and Providers Angular Interfaces
- Future Implementations
	- Preloaded Audio Icon and Search Format (requires cataloging edits)
	- Course Reserves Module (requires configuration)

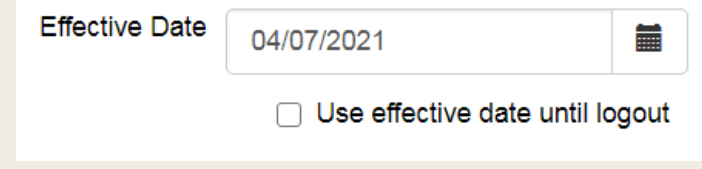

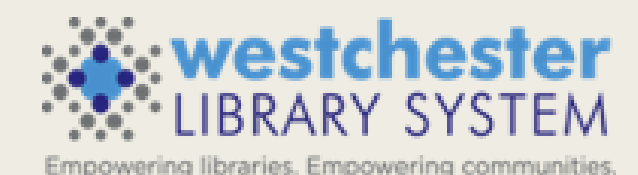

Try out Evergreen 3.6 on the test server at wls-test.sequoia.evergreencatalog.com/eg/staff/login or in our current version, see the new catalog at Cataloging>Staff Catalog (Experimental)

#### **RESOURCES**

- [Evergreen 3.6 Upgrade Preview Recording \(4/21/2021\)](https://web.microsoftstream.com/video/7c457aa5-74b7-47c7-abe5-8c51ae773200) Sign in with your AD/Evergreen username and password, with the username format firstname.lastname@westchesterlibraries.org
- **[Evergreen Community 3.6 Upgrade Documentation](https://docs.evergreen-ils.org/eg/docs/3.6/)**
- **[Equinox EDU SpotLight on Evergreen 3.6 FAQs](https://docs.google.com/document/d/1b4PmJmR3ri4BAqpXqPVDzgt9qVc3z6iV5UgA01kj7PY/edit?usp=sharing)**

### THANK YOU

[Training@wlsmail.org](mailto:training@wlsmail.org)